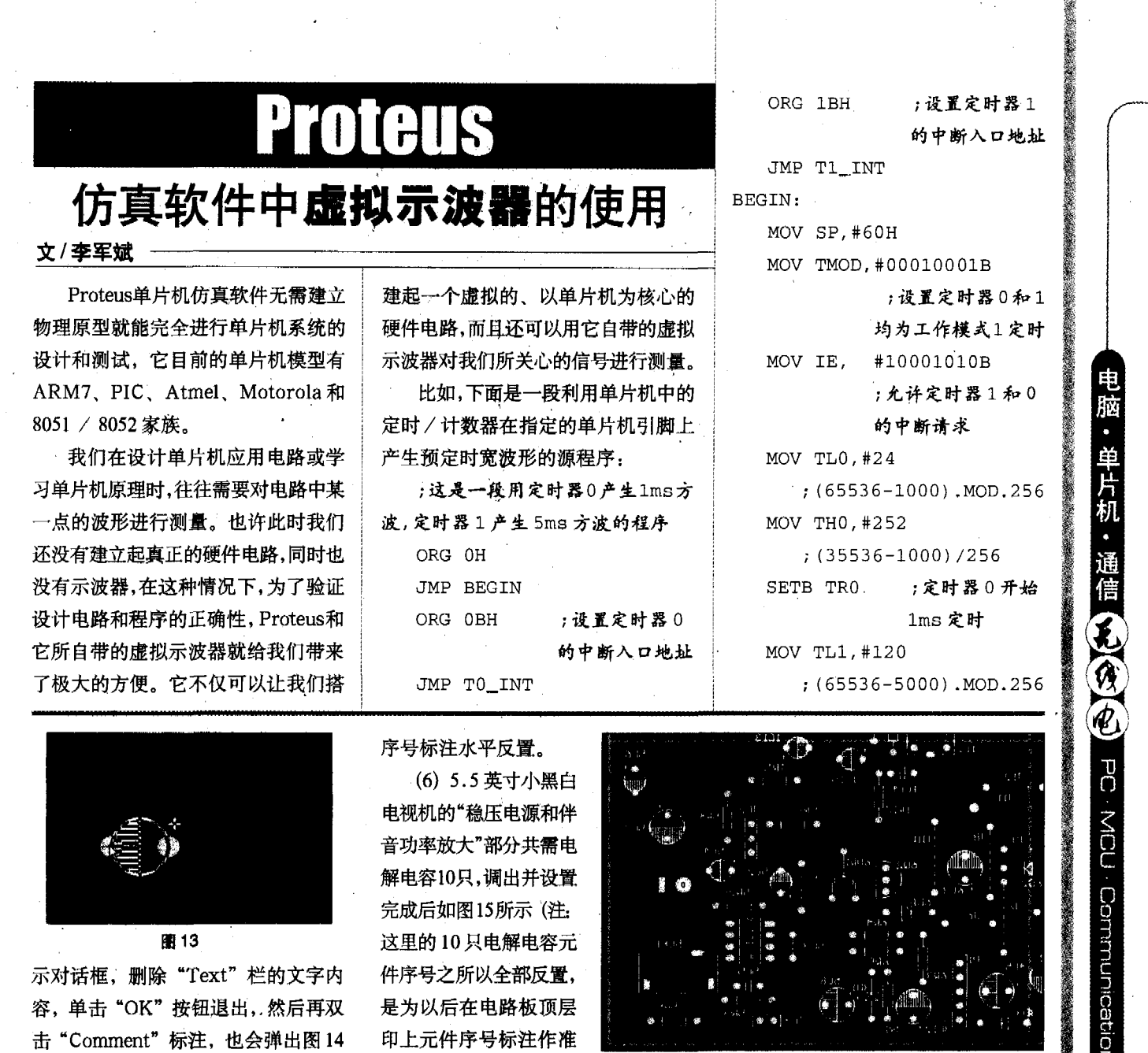

**Marina Alexandria de Serviço de Constituição de Constituição de Constituição de Constituição de Constituição d** 

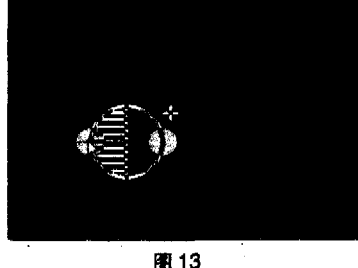

示对话框, 删除"Text"栏的文字内 容,单击"OK"按钮退出,然后再双 击 "Comment" 标注, 也会弹出图 14

所示对话框, 在"Text"栏中输入元件 序号,单击"OK"按钮退出。如果要

对元件序号标注(或元件本身外形)进行 .<br>Estetistoj .<br>Desle Text Hetels Width Feat **Data TooOv** Lave 270.00 Glenni >> 图 14

转向或翻转, 可以单击该元 件序号标注, 使其在选中状 态下,同时按 下"空格键"可 以使元件序号 标注旋转90°, 同时按下"X" 键可以使元件

(6) 5.5 英寸小黑白 电视机的"稳压电源和伴 音功率放大"部分共需电 解电容10只,调出并设置 完成后如图15所示 (注: 这里的10只电解电容元 件序号之所以全部反置, 是为以后在电路板顶层 印上元件序号标注作准 备的,这里反置,通过转 印就恢复正置了)。

图 16

(7) 参照 5.5 英寸小黑白电视机电 路的原理图,将"稳压电源和伴音功

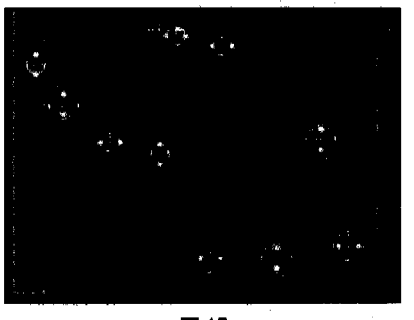

图 15

率放大"这两部分电路的大部分元件 及部分其他电路元件调出并整理后如 图 16 所示。

http://www.cqvip.com

小结: 以上讲述的是如何进行板 框设计、元件调出和合理布局,图16 的元件布局并非是最佳和惟一的, 只 是一种参考方案, 各人可以有自己的 选择和安排。其他部分设计基本上是 一样的。可以将整个"5.5英寸小黑白 电视机电路"的全部元件调齐再绘制 铜膜走线,也可以分批绘制铜膜走线。  $\odot$ 

 $2006.4$   $\frac{1}{2}$   $\frac{2}{3}$   $\frac{1}{2}$   $\frac{1}{2}$   $\$ 

MOV TH1, #236  $: (65536 - 5000) / 256$ ;定时器1开始 SETB TR1 5ms 定时 LOOP: LJMP LOOP :定时器 0 的中断服务程 TO\_INT: MOV TL0.#24 MOV THO, #252 :让 P3.4 输出 CPL P3.4 1ms 的方波信号 **RETI** T1 INT: :定时器1的中断服务程序 MOV TL1.#120 MOV TH1.#236 CPL P3.5 ;让 P3.5 输出 5ms的方波信号

## **RETI**

电脑

• 单片机

■通信

无伤疤

PC MCU Communication

**END** 为了测量和验证以上程序是否能 在指定的地方产生符合要求的信号波 形, 我们用 Proteus 建立起如图 1 所

示的仿真电路,并依次按图2中所提 示的四步进行,把示波器设置好。 把鼠标的箭头对准线路图中的51

单片机, 先左击后右击鼠标就可以打 开如图3所示的信息窗口。按照图 3 所 示, 在这个窗口中填写好时钟的频率 以及以上程序经汇编后所产生的机器 码文件的路径和文件名,然后点击 [ ] 关闭这个窗口。接下来开始运行 仿真程序,方法是:用鼠标以间隔两秒 以上的时间点击两次屏幕下方 **LE LE LE 四个按键中的LE 键,** 

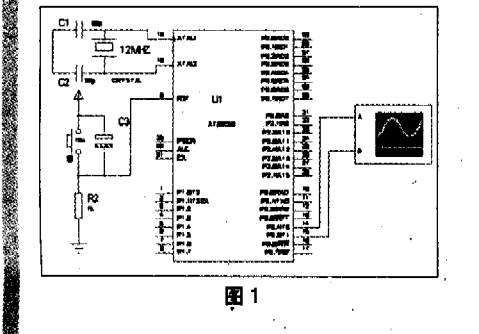

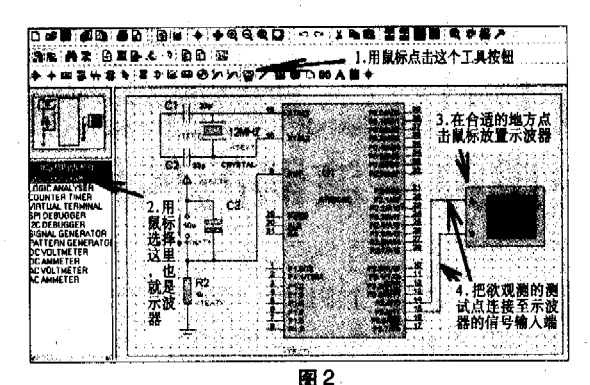

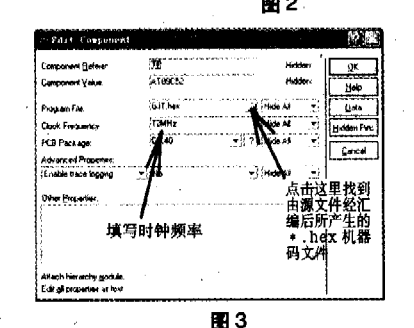

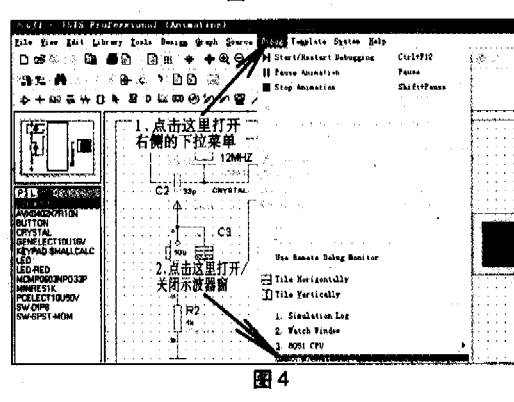

使得二 建变为绿颜色, 而其他三个 键为黑色,这时仿真程序就开始运行 了,但是示波器显示波形的窗口可能

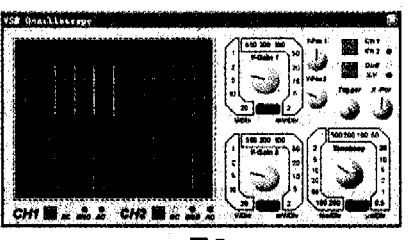

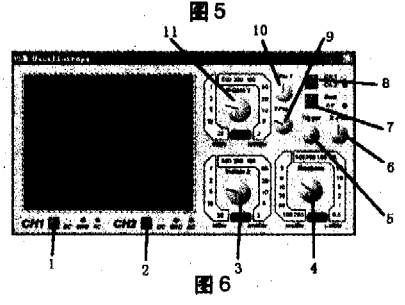

the second contract with the second contract material second contract contract contract of

还没有出现,你可以按图 4 中所示的方法打开示波器显 示波形的窗口、即可得到如 图 5 所示的测量结果了。

http://www.cqvip.com

当你打开示波器显示波 形的窗口时很有可能并不是 最佳显示状态, 甚至连所测 信号的波形都看不到,这就 牵涉到示波器的调整问题, 其实调整方法和使用真实的

示波器几乎完全一样。按照图6所示序 号,示波器面板上各按键和旋钮的作 用分别是:

> 1.1通道输入信号控制按键 2.2 通道输入信号控制按键 3.2 通道灵敏度调整旋钮 4. 水平方向扫描频率调整旋钮 5. 水平方向扫描频率微调旋钮 6. 水平方向相位调整旋钮 7. 信号显示方式选择按键 8. 同步选择按键 9.2通道信号垂直方向位置调 慗 10.1通道信号垂直方向位置调 魃

## 11.1 通道灵敏度调整旋钮

当我们了解了以上这些按键和旋 钮的功能后,我们还应该知道Proteus 中虚拟示波器显示窗口的属性设置。 设置的方法是: 把鼠标器的箭头挪动 到示波器的显示窗口区,然后右击鼠 标,会出现图 8 所示的窗口。这个窗 口中, 自上而下的菜单依次是: 设置 背景颜色、设置分度格颜色、设置信 号波形颜色、复位为Proteus默认的颜 色。你可以根据你的喜好进行设置。@

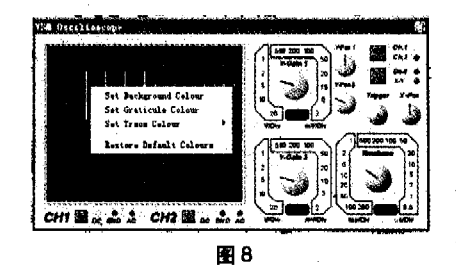

34 2006.4总第523期 · www.radio.com.cn